### **NESHCO LAMPLIGHTER AWARDS PLATFORM INSTRUCTIONS.**

### **STEP 1**

### https://lamplighter.awardsplatform.com/

Register yourself if it is your first time to this site or log in if you have already registered.

### **STEP 2**

The first time to this site you will see the rules and regulations information. You can click the link to collapse the window once you have read through. It should not fully open the next time you log in.

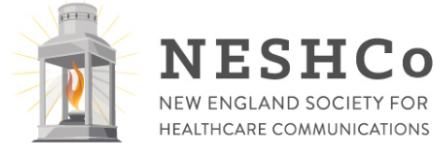

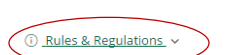

DEADLINES AND COST/PAYMENT

#### FINAL Deadline: Monday, February 13, 2017

There will be NO deadline extensions in 2017!

The competition will close on Monday, February 13 at 11:59 pm with no exceptions. All entries must be submission after the deadline.

#### **Early Bird Deadline:**

Monday, January 30 at 11:59 p.m. Members: \$85 Non-Members: \$115

#### **Deadline:**

Monday, February 6 at 11:59 p.m. Members: \$110 Non-Members: \$140

#### **Final Deadline (with late fee):**

Monday, February 13 at 11:59 p.m. Members: \$135 Non-Members: \$165

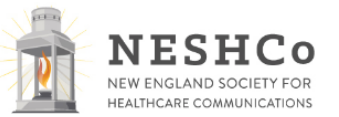

**ELIGIBILITY** 

**DEADLINES AND COST/PAYMENT FINAL**<br>Deadline: Monday, February 13, 2017

rv 6 at 11:59 p.m

# Lamplighter Awards

Log in

#### Register

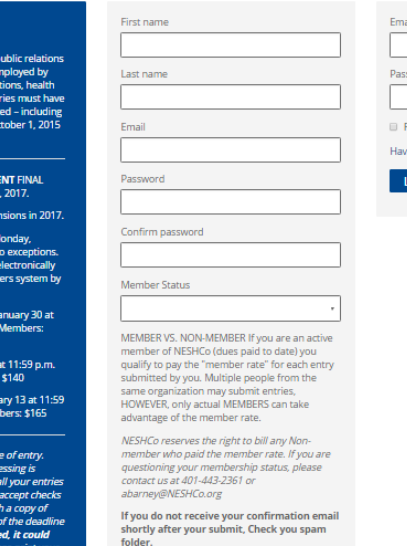

Email or mobile 0 Remember me Have you forgotten your pa Log in

**STEP 3**

Once logged in and rules & regs window collapsed, this first page is where you will choose to start an entry. You will also see any already started/submitted entries and their status here.

I'm not a robot

### **Click the Start entry button to begin**.

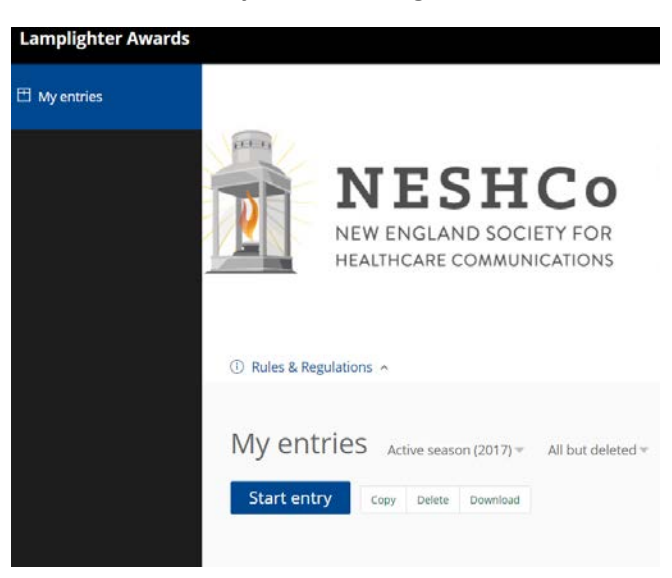

# **STEP 4**

*You will see under the tabs, an ENTRY INFO link. Just like the rules & regulations link, if you click on it, a window will open up and show you info about this section (click on it again to collapse it.) You will see links like this on each tab. You cannot move forward through the tabs until you have entered all required info for each previous tab. Once you have info entered, you can go back and forth between tabs to edit as needed until you submit. Once you have submitted, you cannot edit the entry again.* 

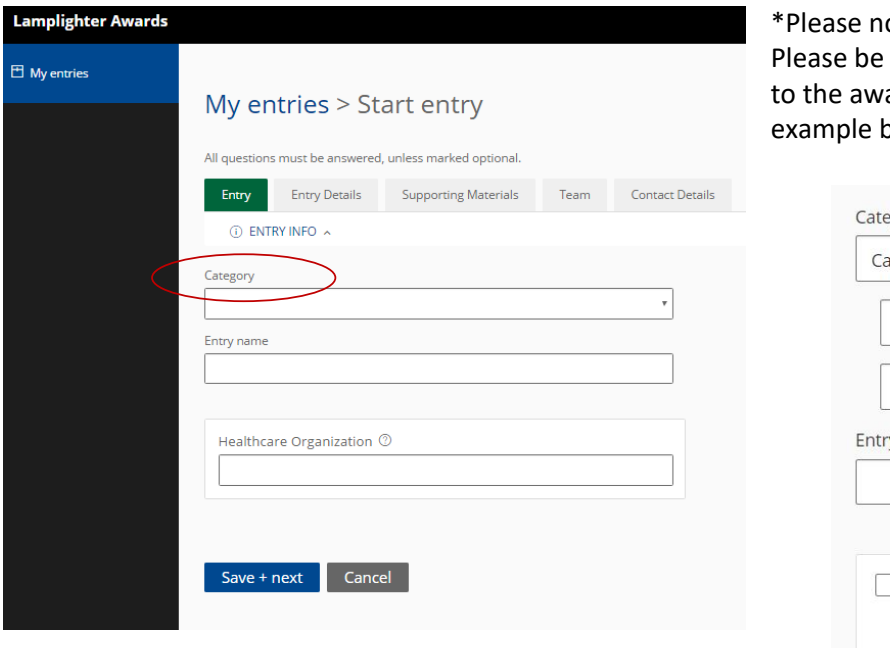

Category is a drop down selection box. **Choose the category** for your entry.

ote, some categories have multiple subcategories. sure to click through the subcategories to submit ard that best matches your submission. See an elow:

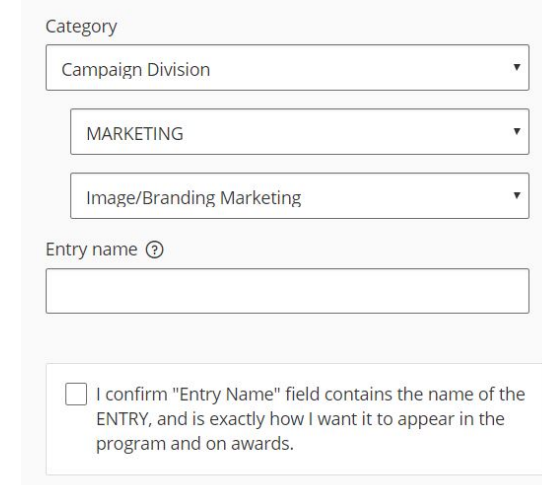

Input your **Entry name** and the **Healthcare Organization** the entry is associated with in their appropriate boxes. *Please*  be consistent and use proper case and punctuation for all info you enter, as we will pull right from the system for the *printing of awards and programs, etc.* 

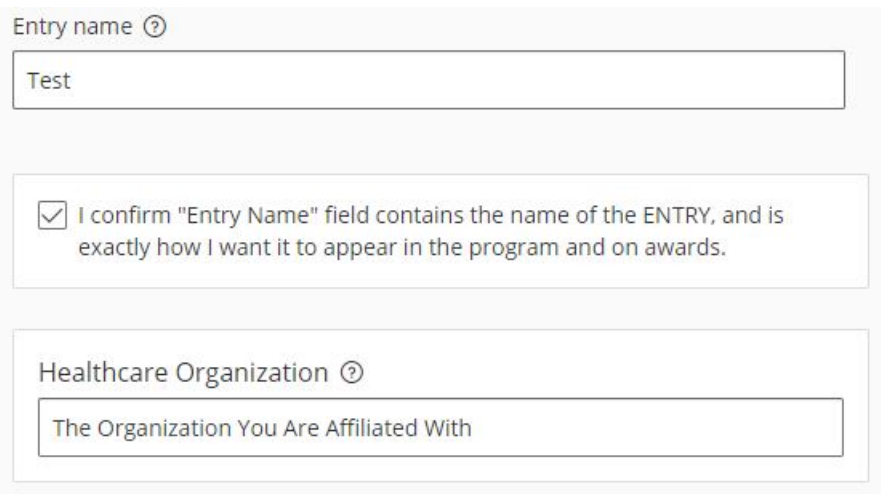

 *\*As of 2020, all entrants must be affiliated with a Healthcare Organization*

Once you have chosen a category, you may see a new option appear. **Choose if your entry was produced in-house or by agency**. \*Please note, some categories have been combined and this will no longer be an option. If your category has this option you will see the following appear:

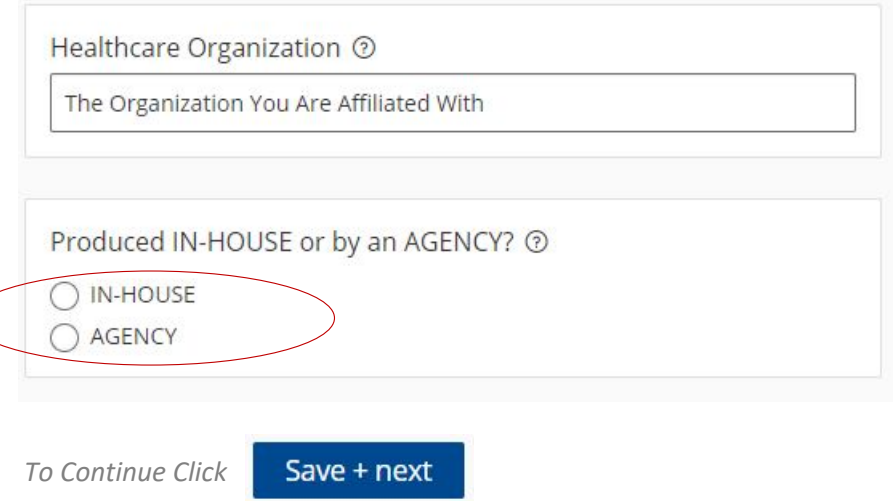

*Your entry is now auto saved as you go along. You can leave and come back to it anytime until you SUBMIT.* 

### **STEP 5**

You will be moved to the Entry Detail Tab.

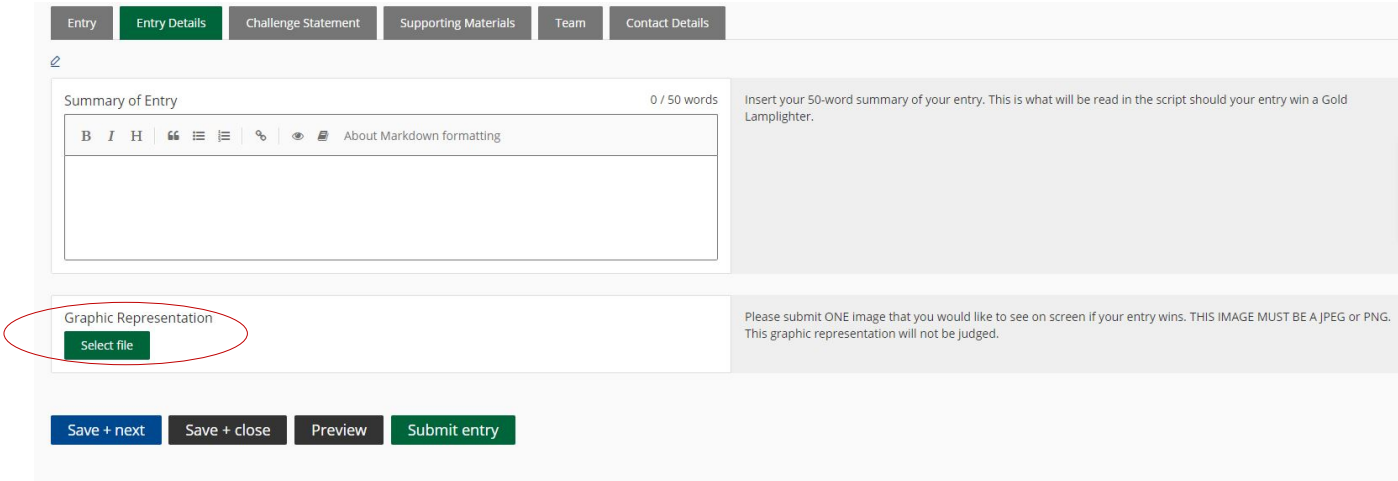

You can copy & paste or type right into the box to **Insert a 50-word summary for your entry**. (This summary is what will be read in the script should your entry win a Gold Lamplighter.)

The Graphic Representation is where you will upload ONE image that you would like to see on screen if your entry wins. THIS IMAGE MUST BE A JPEG or PNG. This graphic representation will not be judged, but is a requirement.

*To Continue Click*

Save + next

# **STEP 6**

This tab is where you will copy & paste or type into the boxes your **challenge statement.** There are tips about each of the four sections on the right side in the gray boxes. You can also click on the  $\bigoplus$  symbol at the top for more information.

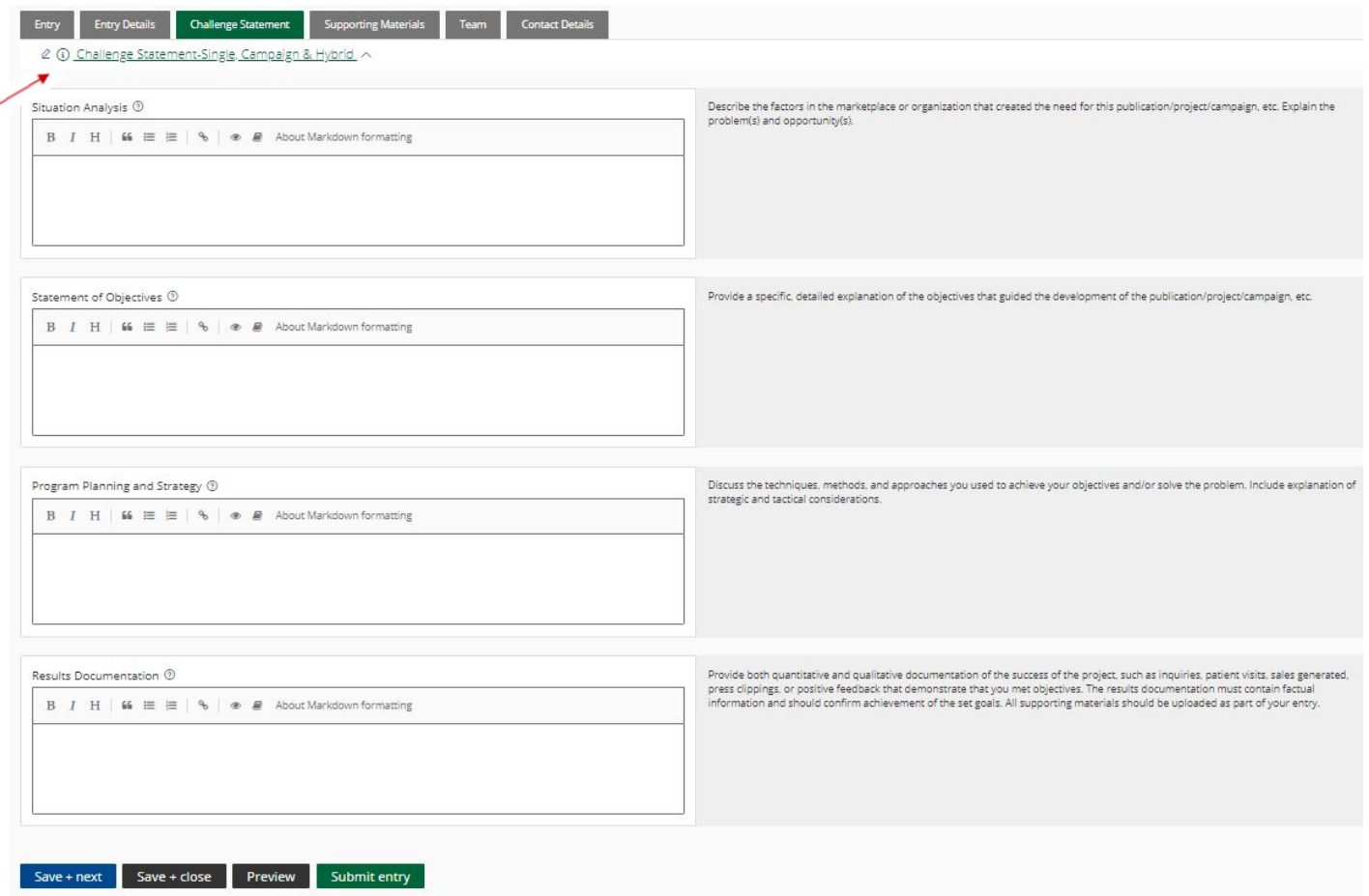

### **STEP 7**

This is where you will include supporting materials. Using the green action buttons **upload attachments, links & videos** to support your entry. All large files should be submitted as a LIVE LINK to YouTube or your website for the judges to view. Please do not upload large files unless absolutely necessary. Links are preferred. You may provide live links to your electronic marketing. *Please be sure that your links will remain live until the end of June 2020.* 

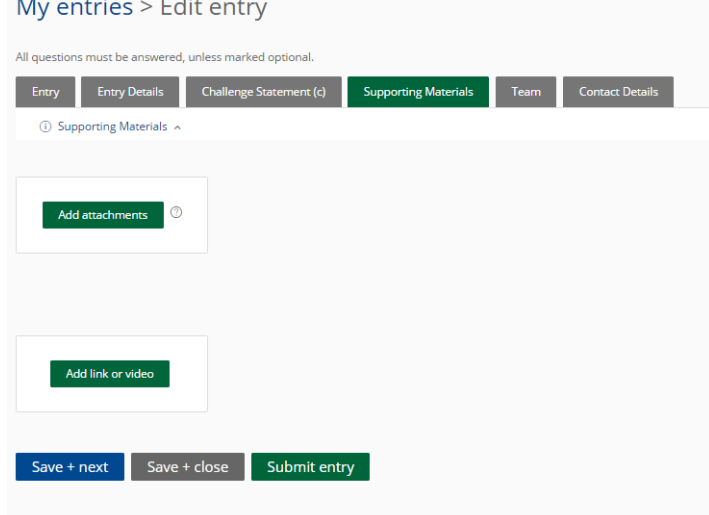

# **STEP 8**

This is where you add your team! You are encouraged to credit all members of the team or contributing organizations that contributed to this entry.

You will receive up to six additional certificates per entry in addition to the mounted award certificate that lists your agency/ organization at the award ceremony. *(If you need more than 6 certificates or copies, you will be billed for them.)*

*\*Please be sure to spell names correctly and get titles correct. People hate it when their names are misspelled, especially if it appears on an award certificate!*

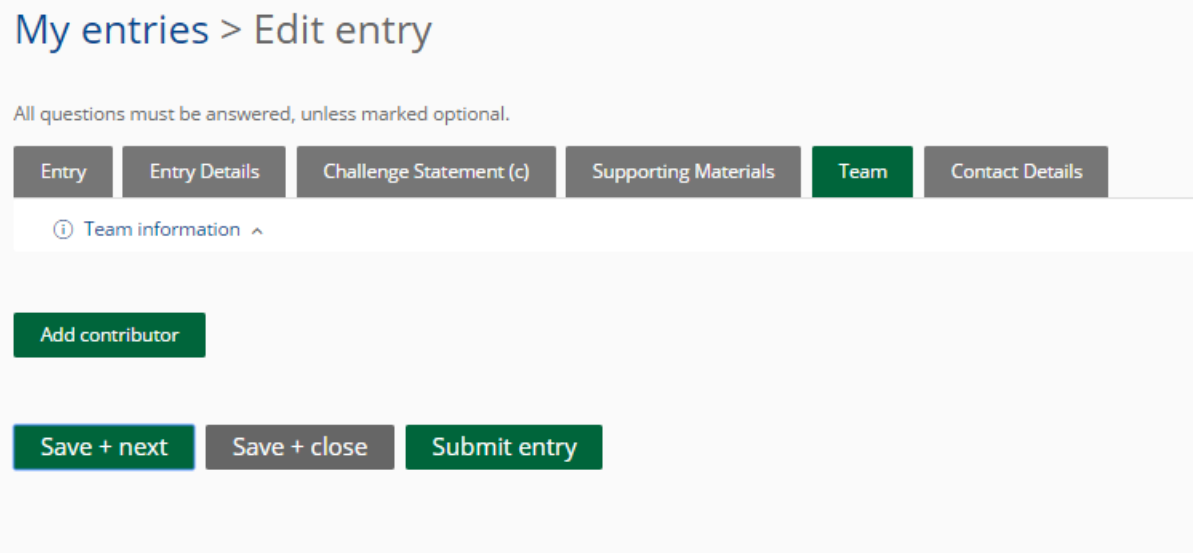

# **STEP 9**

This last tab is where we would like you to enter the primary contact for the entry. Please **enter the individual** 

**who is can be contacted if assistance is needed with this entry**.

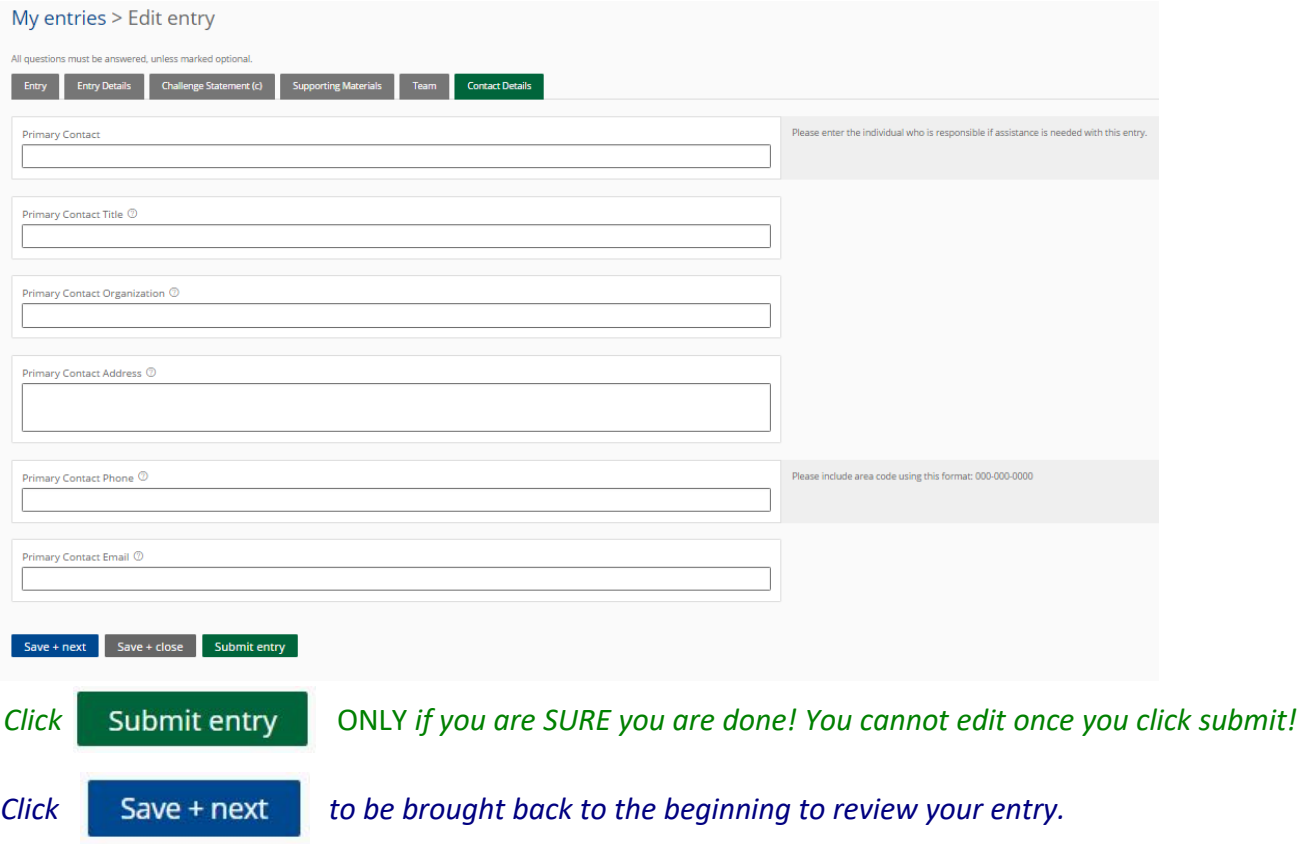

Questions? Contact NESHCo at admin@neshco.org or 978-250-9847.